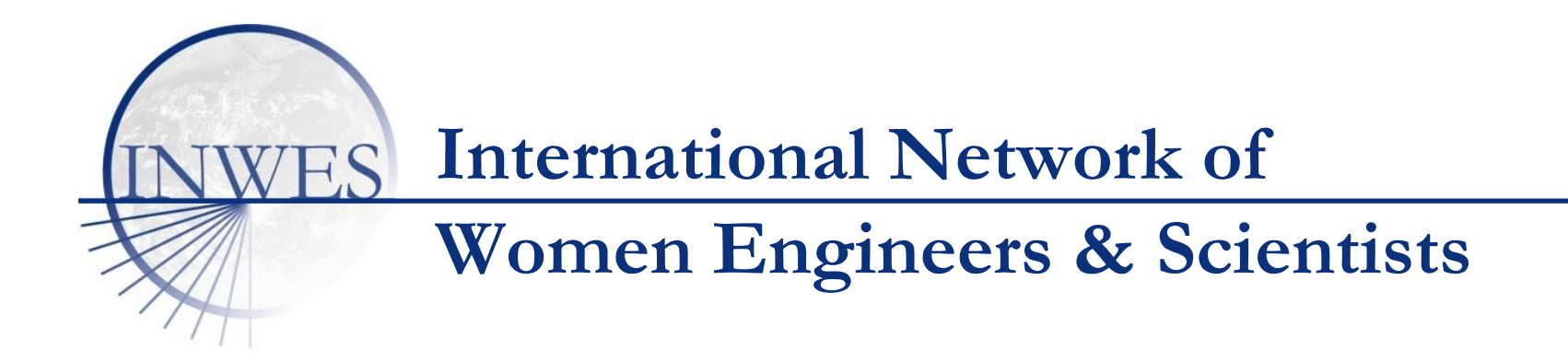

## **Hints and Tips using Zoom for INWES Meetings**

**These are basic tips for participants in INWES Zoom meetings**

**Version 29 April 2020**

1

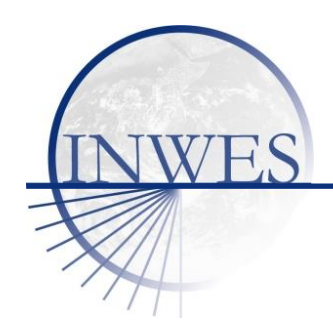

### **Zoom Basics 1-3**

- 1. To attend an INWES Zoom meeting, you will have to register for the meeting. The registration invite is sent by email. INWES is using high security features: the link given is UNIQUE for each new meeting.
- 2. The first time you register for a meeting, Zoom will ask you to set up a Zoom account. This needs your email AND Zoom Account Password.
- 3. After registration, you will receive by email the conformation approval email with joining instructions for the meeting. This email will have:
	- a) The date and time for the meeting: you must check your local time zone!
	- b) Links to calendar appointments (Outlook, iCalendar, Gmail, etc.) If you choose to use one of these, your calendar should convert the time to your local time. But please CHECK.
	- c) A direct weblink to the meeting
	- d) And a Meeting ID Number and a Meeting Password.

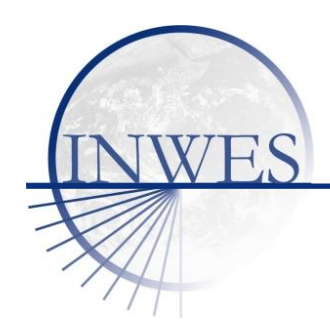

#### **Zoom Basics 4-6**

- 4. To join the meeting:
	- EITHER click on the weblink to the meeting in the email
	- OR login to you Zoom Account (use your email and Zoom Account Password) and click Join Meeting. You will be asked to enter the Meeting ID Number and the Meeting Password.
- 5. The first time you join a meeting, Zoom will ask to download the Zoom app. You do not have to use the app. You can join a meeting on the Zoom website. Your choice!
- 6. For more help and support, the Zoom website <u><https://zoom.us/></u> has many useful tutorials. Try this first: https://support.zoom.us/hc/en[us/articles/360034967471-Quick-start-guide-for-new-users](https://support.zoom.us/hc/en-us/articles/360034967471-Quick-start-guide-for-new-users) (in English). For other tutorials in other languages go to the website. To join a meeting with a **mobile device/smartphone**[, see https://support.zoom.us/hc/en](https://support.zoom.us/hc/en-us/categories/200101697)us/categories/200101697

## **Conducting INWES Meetings via Zoom 1**

- $\checkmark$  INWES Zoom Meetings are opened 15 minutes before the official start. Join the meeting early to check your settings.
- Mute your microphone and turnoff video.
- Questions? Use the Chat Box
- ✓ Problems? Use the reactions in the Participants Box
- ✓ Moderators (the Zoom hosts) will look at the Boxes and inform the Chair and/or presenters of any comments/questions/issues.
- ✓ Etiquette: please keep your comments and questions short. The Chair takes precedence and should be allowed to guide who speaks next.
- **NOTE: INWES Zoom Meetings are recorded to support minute taking.**
- TIP: if you "lose" the Zoom window, in Microsoft Windows press Alt+Esc on your keyboard to cycle through your open windows.

# **Conducting INWES Meetings**

#### **via Zoom - Screenshot**

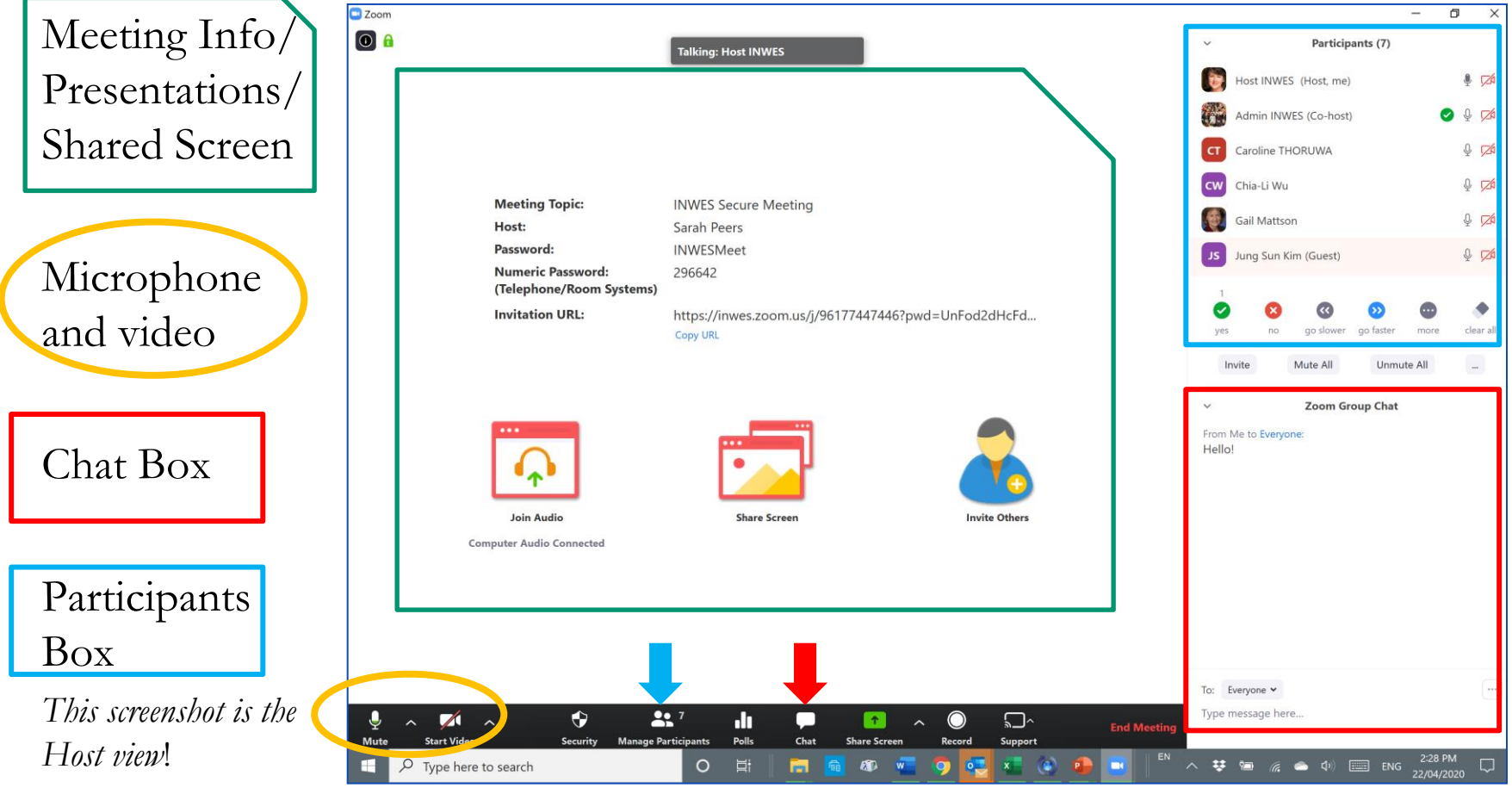

INWES.org

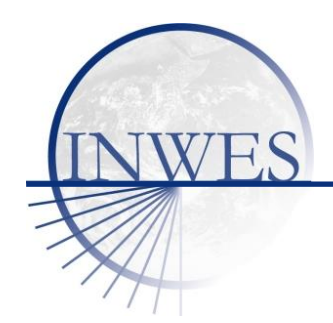

## **Conducting INWES Meetings via Zoom 2**

- **Presenters will show documents using the "share"** screen" function.
- Moderators (Zoom hosts) may help the Chair to manage participants.
- Voting on Motions or Resolutions will be conducted via the Zoom polling function.
	- Voting is anonymous during the meeting, but the recording will show who voted.
	- Zoom hosts cannot vote on polls. If a moderator is also a voting member, they have to participate with a second non-host Zoom Account. Moderators will be identified.

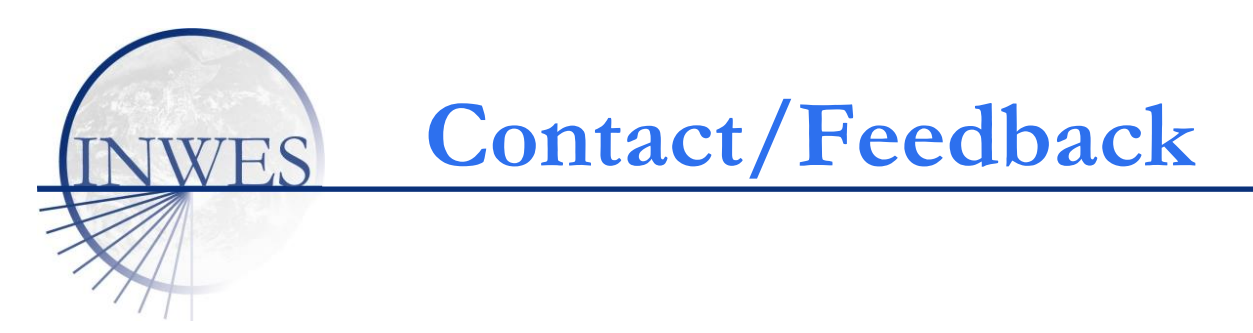

For feedback or suggestions, email [communications@inwes.org](mailto:communications@inwes.org)

Thank you! Sarah Peers [sarah.peers@inwes.org](mailto:sarah.peers@inwes.org) and Sylvia Kegel [treasurer@inwes.org](mailto:treasurer@inwes.org) April 2020